To delete your Outlook profile and connect to Office 365 from a Windows 10 system, do the following.

First, to delete the current Outlook profile…

1. Click on the Windows Start Icon in the bottom left corner of your screen.

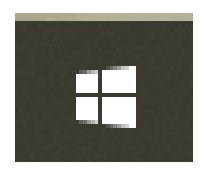

2. With your keyboard, type in "Control Panel" with the quotes and press Enter.

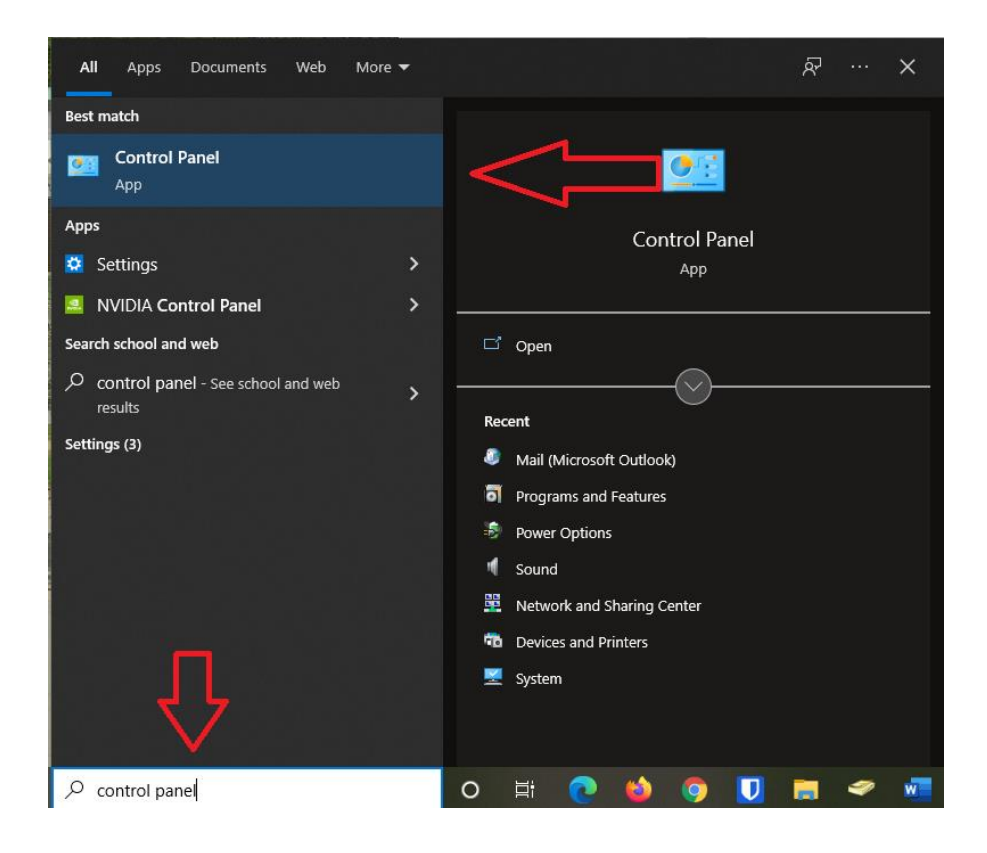

3. Click on "Category" in the top right corner and select "Large Icons"

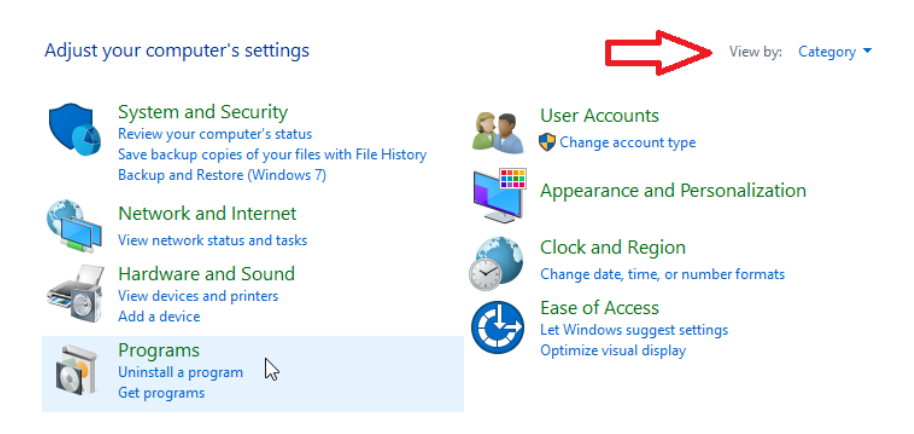

4. Click on "Mail" (Label may be slightly different)

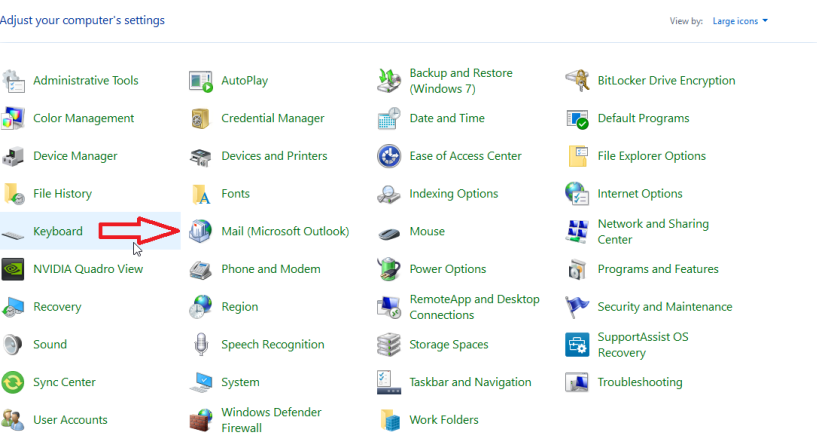

5. Click on "Show Profiles"

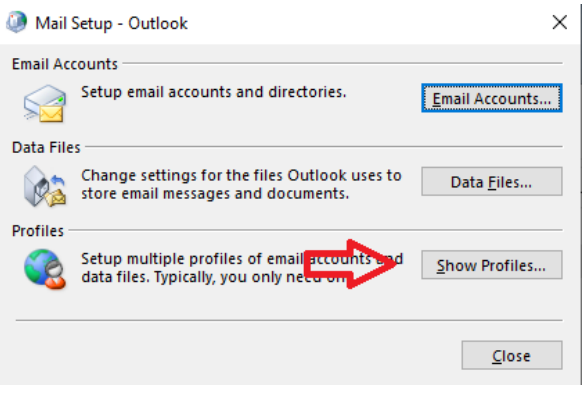

6. Make sure "Outlook" is selected then click on "Remove" and then "OK"

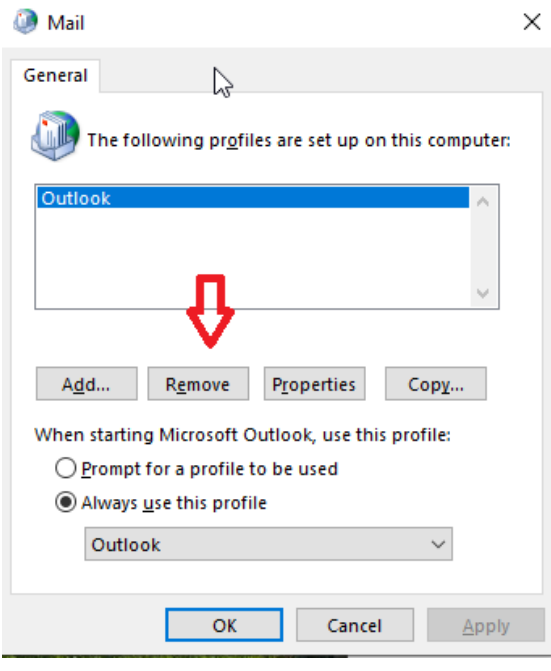